# Importer un calendrier Google dans Outlook

# **Cette opération est possible uniquement avec Outlook, pas via le webmail.**

Dans Gmail, ouvrir les paramètres du calendrier :

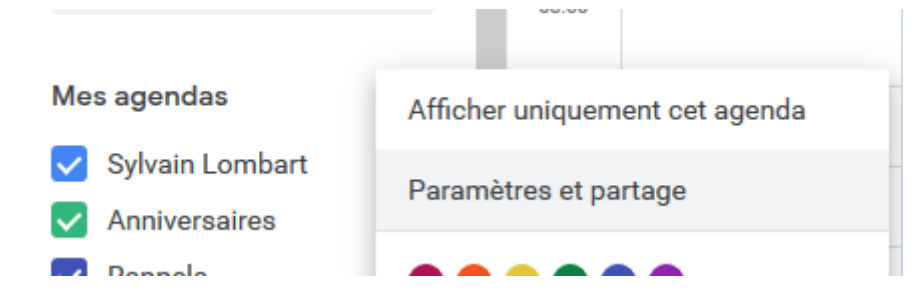

## Copier l'adresse privée au format iCal :

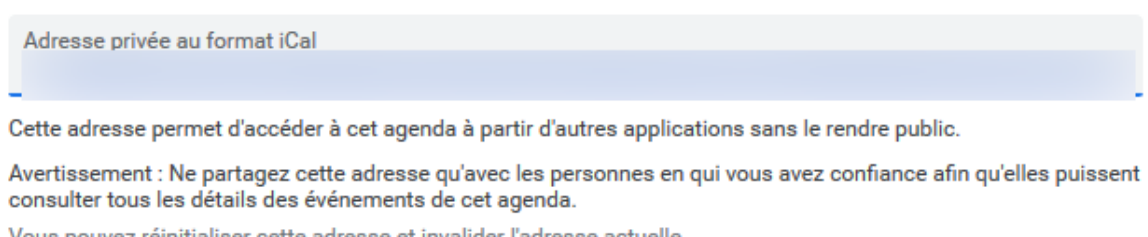

Vous pouvez réinitialiser cette adresse et invalider l'adresse actuelle.

#### **Réinitialiser**

## Dans Outlook, allez dans Fichier :

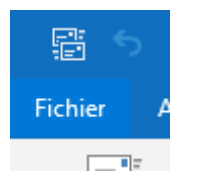

## Deux fois « Paramètres du compte » :

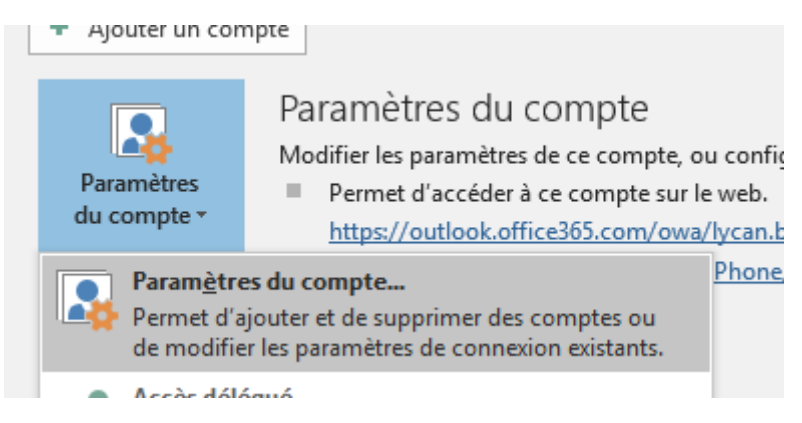

Onglet « Calendriers internet » puis « Nouveau » :

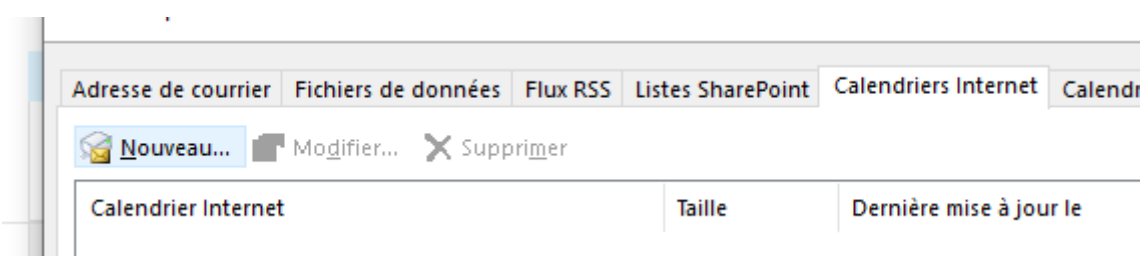

Coller le lien précédemment copié :

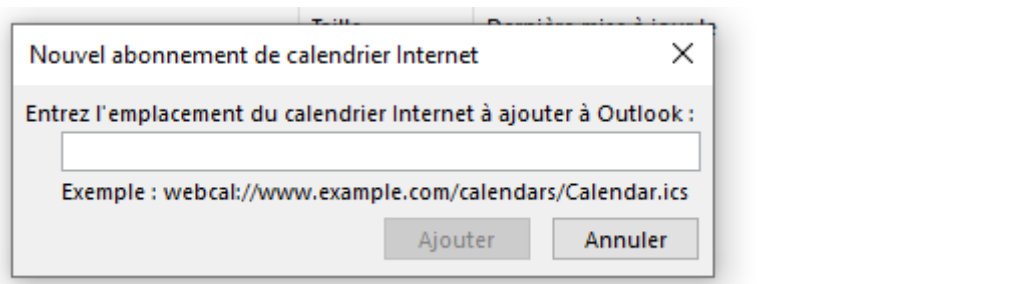

Nommez le calendrier et laissez les options par défaut :

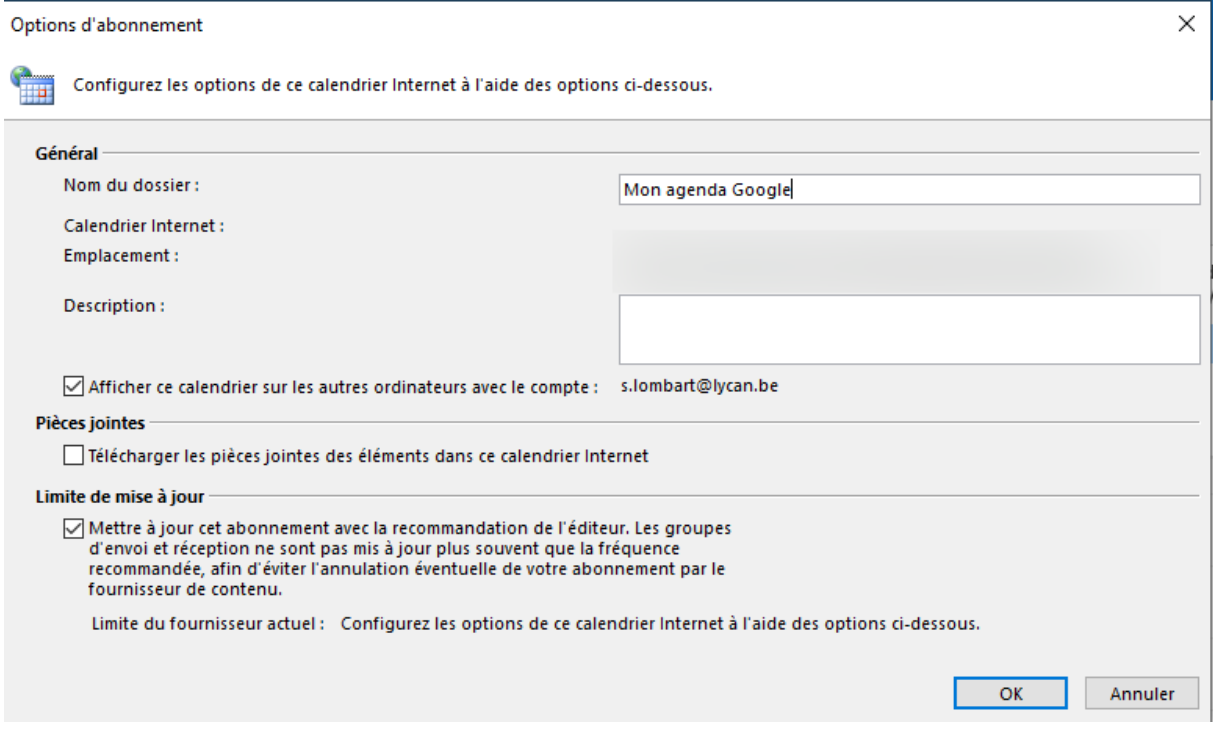

Le calendrier apparait dans vos calendriers, sous « Autres calendriers » :

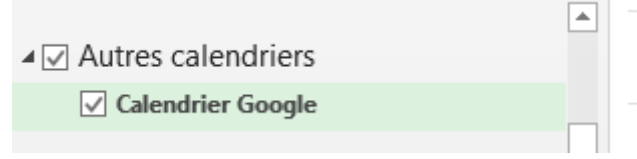

Il est synchronisé lors d'un clic sur « Envoi / réception » ou de manière automatique de manière régulière.